# **SOFTWARE INSTALLATION AND USB CONNECTION GUIDE**

LYT1197-001A COPYRIGHT © 2003 VICTOR COMPANY OF JAPAN, LTD.

M4D1 DSC

Printed in Malaysia 1003-FO-ID-PJ

**ENGLISH**

This document explains the basic information such as system requirements, installation and connections, etc. for the provided software.

For details on the operation, refer to the software instruction manual included on the CD-ROM in PDF format.

#### **CAUTION:**

- Operate this equipment according to the operating procedures described in this manual.
- Use only the provided CD-ROM. Never use any other CD-ROM to run this software.
- Do not attempt to modify this software.
- Changes or modifications not approved by JVC could void user's authority to operate the equipment.

#### **How to handle a CD-ROM**

- Take care not to soil or scratch the mirror surface (opposite to the printed surface). Do not write anything or put a sticker on either the front or back surface. If the CD-ROM gets dirty, gently wipe it with a soft cloth outward from the center hole.
- Do not use conventional disc cleaners or cleaning spray.
- Do not bend the CD-ROM or touch its mirror surface.
- Do not store your CD-ROM in a dusty, hot or humid environment. Keep it away from direct sunlight.

**You can find the latest information (in English) on the provided software program at our world wide web server at http://www.jvc-victor.co.jp/english/index-e.html**

# **Notice for Users**

Use of this software is authorized according to the terms of the software license.

When contacting the nearest JVC office or agency in your country about this software (refer to the JVC Worldwide Service Network at http://www.jvc-victor.co.jp/english/worldmap/index-e.html), please fill out the following and have the appropriate information ready.

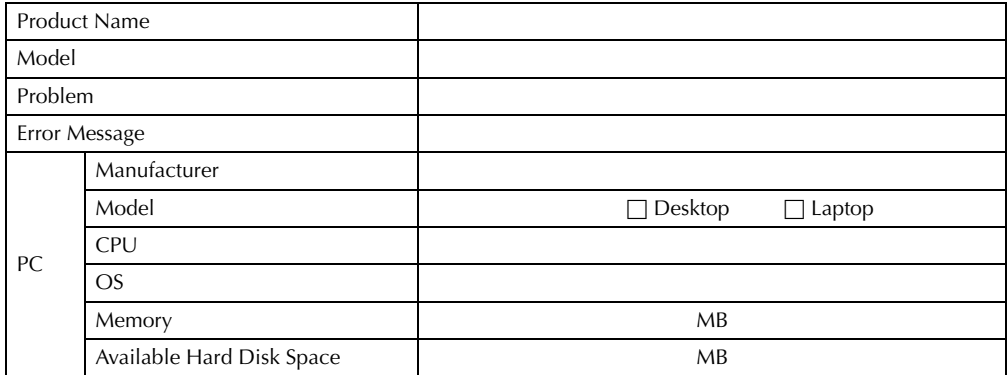

Please note that it may take some time to respond to your questions, depending on their subject matter. **JVC cannot answer questions regarding basic operation of your PC, or questions regarding specifications or performance of the OS, other applications or drivers.**

# **System Requirements**

### ■ Windows®

The following requirements must be satisfied to connect a camcorder to a PC.

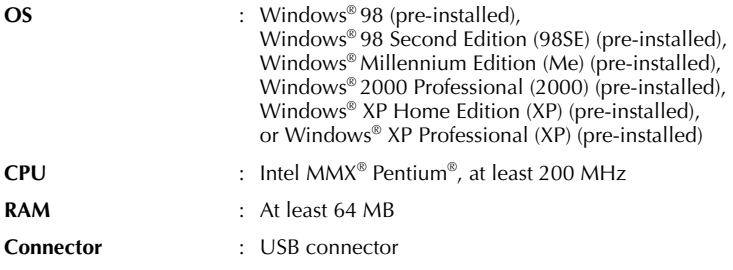

### **For ImageMixer 1.7**

In addition to the requirements on the previous page, the following requirements must be satisfied to use ImageMixer 1.7.

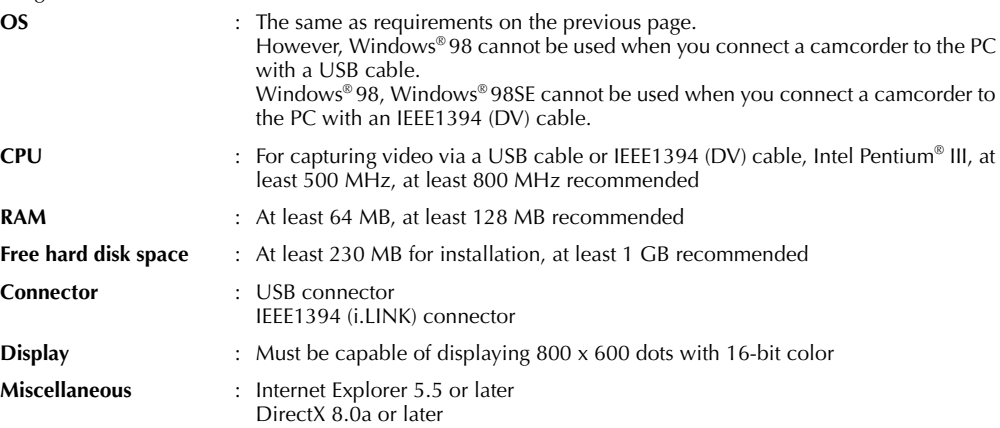

### <mark>■ Maci</mark>ntosh

The following requirements must be satisfied to connect a camcorder to a PC.

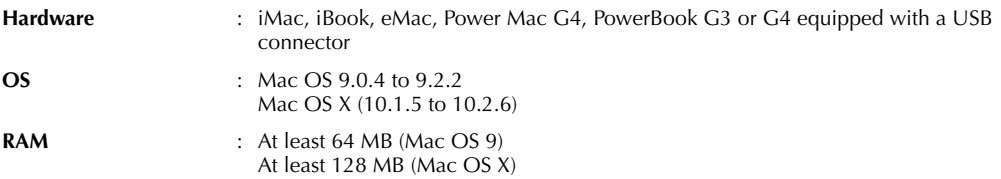

#### **For ImageMixer 1.7**

In addition to the requirements above, the following requirements must be satisfied to use ImageMixer 1.7.

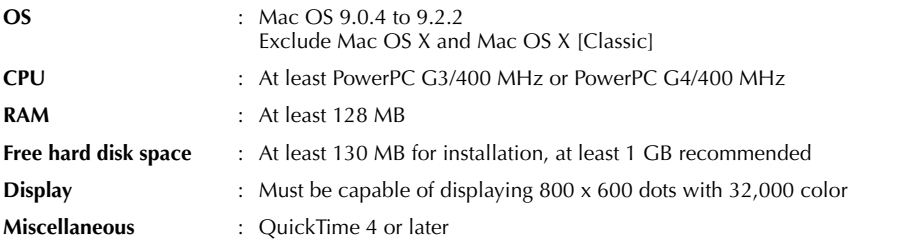

- The system requirements information above is not a guarantee that the provided software will work on all personal computers meeting those requirements.
- If your PC does not meet the system requirements above, you can use the optional USB reader/writer CU-VUSD70, the PC card adapter CU-VPSD60 or the floppy disk adapter CU-VFSD50 to load the files in the memory card to the hard disk on your PC.

(Refer to "JVC Accessories" on our world web site at: **http://www.jvc-victor.co.jp/english/accessory/**)

- Microsoft<sup>®</sup> and Windows<sup>®</sup> are either registered trademarks or trademarks of Microsoft Corporation in the United States and/or other countries.
- Macintosh is a registered trademark of Apple Computer, Inc.
- Other product and company names included in this instruction manual are trademarks and/or registered trademarks of their respective holders.

# <span id="page-3-2"></span>**Software Installation (Windows®)**

Follow the procedure described below to install the software. From the [SETUP] screen in step **[3](#page-3-0)**, you can install the following drivers or software. Quit any other software you are using. (Check that there are no other application icons on the status bar.)

#### **USB Mass Storage Class driver**

This driver allows your PC to read and write memory cards in the camcorder.

#### **Windows® Me/2000/XP:**

Since there is no need to install this driver, the item is not displayed. Simply connect the camcorder to the PC with a USB cable, and you can read and write memory cards in the camcorder.

#### **Windows® 98/98SE:**

Be sure NOT to connect the USB cable between the camcorder and the PC before installing the driver.

#### **USB Video Streaming driver**

This driver allows you to record camcorder's audio and video output on your PC's hard disk instead of camcorder's video tape. You can also use the camcorder to conduct a video conference over the Internet.

#### **Windows® 98/98SE/Me/2000:**

Be sure NOT to connect the USB cable between the camcorder and the PC before installing the driver. **Windows® XP:** 

The installation procedure differs from that of other operating systems and the item is not displayed. For details, see ["Installing USB Video Streaming driver for Windows® XP users" \(](#page-6-0) $\equiv$  pg. 7).

#### **ImageMixer 1.7**

This application is used to capture still images and video clips from a camcorder through a USB connector or IEEE1394 (i.LINK) connector, and is also used to manage and edit the still images and video clips, and to create Video CDs.

#### **1 Load the provided CD-ROM in the PC.**

After a moment, the [Important Notice] screen appears.

● If the [Important Notice] screen does not appear, double-click [My Computer] and then double-click the CD-ROM icon.

#### <span id="page-3-1"></span>**2 Confirm the contents and then click [Next].**

After a moment, the [SETUP] screen appears.

● From the [SETUP] screen, you can install the desired driver or software.

<span id="page-3-0"></span>**3 Click [Install] on the right side of the desired software and follow the on screen instructions to complete the installation.**

The installation of the selected driver or software starts. The procedure differs depending on the driver or the software.

#### **Following steps are the example of ImageMixer 1.7 on Windows® XP.**

[ImageMixer] screen appears.

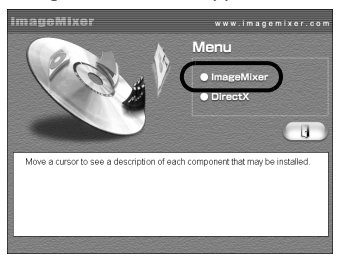

#### Click [ImageMixer].

[Choose Setup Language] screen appears.

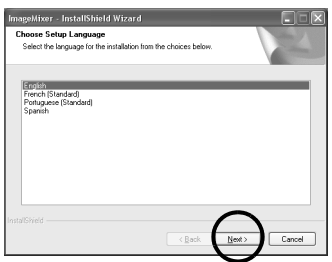

Select the desired language and click [Next]. Then, [ImageMixer Setup] screen appears. Click [Next].

[License Agreement] screen appears.

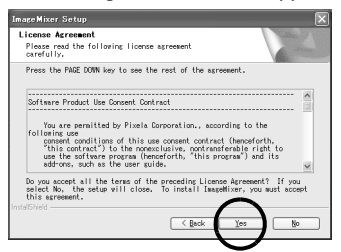

#### Click [Yes].

[Customer Information] screen appears.

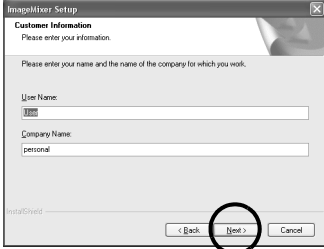

Confirm your information and click [Next]. ● It is possible to change the information.

—5—

### **Following steps are the example of USB Mass Storage Class driver on Windows® 98SE.**

[Installation Folder] screen appears.

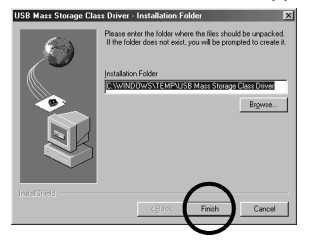

#### Click [Finish].

Then, [InstallShield Wizard] screen appears.

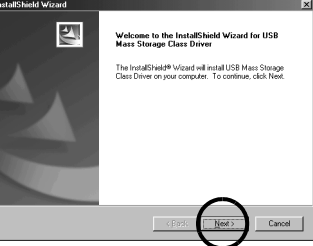

#### Click [Next].

When the installation is finished, [InstallShield Wizard Complete] screen appears.

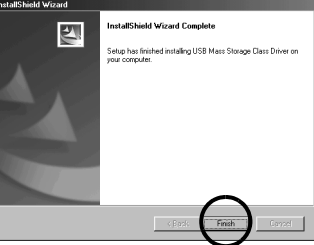

Click [Finish] and then [SETUP] screen reappears.

Then, [Choose Destination Location] screen appears.

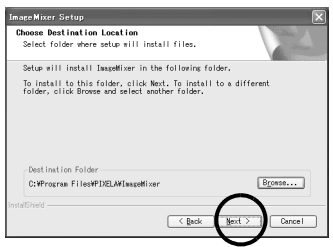

Click [Next].

Then, [Start Copying Files] screen appears. Click [Next].

[Setup Status] screen appears. Wait for a moment until the installation is finished.

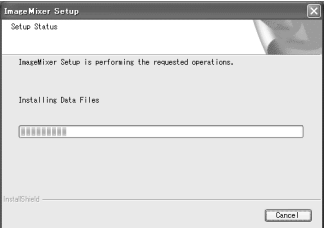

When the installation is finished, [Readme.txt] appears.

Confirm the contents and click the close button on the upper right of the window to close it. Then, [InstallShield Wizard Complete] screen appears.

Click [Finish].

### <span id="page-5-0"></span>**4 When the message asking whether it is OK to restart the PC appears, click [Finish].**

The PC restarts, and after a moment the [SETUP] screen in step **[2](#page-3-1)** appears.

### **5 Repeat steps [3](#page-3-0) and [4](#page-5-0) to install all of the desired software.**

#### **Installing [ImageMixer 1.7]**

When the error message below appears while installing ImageMixer, click [OK] to complete installation.

—6—

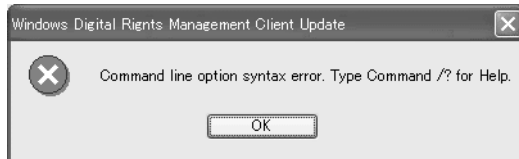

#### **NOTES:**

- The software instruction manual is included on the CD-ROM in PDF format. Double-click the [JVC] folder and then double-click the [Docs] folder. Open the "Start.pdf" file and click the button of the desired language. Note that Adobe® Acrobat® Reader<sup>™</sup> or Adobe® Reader® must be installed to read PDF files.
- $\bullet$  Adobe $\degree$  Acrobat $\degree$  Reader<sup>TM</sup> or Adobe $\degree$  Reader $\degree$  can be loaded from Adobe's web site:
- http://www.adobe.com/ ● For details on how to use **Windows® NetMeeting®** or **Windows® Messenger** (Windows® XP only), refer to "VIDEO CONFERENCE OVER THE INTERNET" in the software instruction manual on the CD-ROM.
- If you perform installation of a software that is already installed, uninstallation will start. In this case, perform the installation again after uninstallation is finished.
- DirectX is necessary so that USB Video Streaming driver works properly. To install DirectX, select "DirectX" on the installation screen of ImageMixer 1.7.
- When you install USB Video Streaming driver with Windows<sup>®</sup> 2000 and Windows<sup>®</sup> XP, a warning message dialog box on digital signature may appear. In this case, click [OK] to continue installation because this problem has no effect on the use of the driver.
- When you install ImageMixer 1.7 with Windows® 2000 and Windows® XP, the [Microstaff WINASPI] screen appears. Click [Next] to continue installation.

### <span id="page-6-0"></span>**Installing USB Video Streaming driver for Windows® XP users**

When you connect the camcorder to the PC with a USB cable at first time, four drivers are installed in succession.

#### **NOTE:**

Click [Continue Anyway] when the message [Has not passed Windows Logo testing] appears. Be sure not to select [Stop Installation]. If you do so, the USB Video Streaming drivers will not be installed correctly.

**1 Load the provided CD-ROM in the PC.**

● If the [Important Notice] dialog box appears, click [Next] and then [Quit] to close the dialog box.

- **2 Connect the camcorder to the PC with a USB cable.** • Refer to ["Connecting the USB cable" \(](#page-8-0) $\sqrt{sp}$  pg. 9). After a moment, the [Found New Hardware Wizard] screen appears.
- <span id="page-6-1"></span>**3 Click [Install from a list or specific location (Advanced)] and then click [Next].**

The driver search dialog box appears.

- **4 Click the next three items in the order below.**
	- [Search for the best driver in these location]
	- [Include this location in the search]
	- [Browse]
- **5 Double-click the [My Computer] icon on the desktop.**

**6 Double-click the CD-ROM drive icon and the [XP] folder, and then click [OK].**

**7 Click [Next].**

The warning message appears.

**8 Click [Continue Anyway].**

After a moment, the [Found New Hardware Wizard] screen appears.

<span id="page-6-2"></span>**9 Click [Finish].**

After a moment, the [Found New Hardware Wizard] screen appears again.

#### **10 Repeat steps [3](#page-6-1) to [9](#page-6-2) until the [Found New Hardware Wizard] screen is cleared.**

After you repeat steps **[3](#page-6-1)** to **[9](#page-6-2)** four times, the installation of the USB Video Streaming driver is complete.

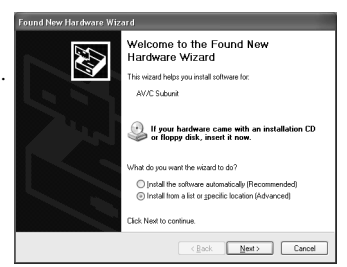

# <span id="page-7-2"></span>**Updating [Device Manager] (Windows®)**

If the camcorder is connected to the PC with the USB cable before installing [USB Mass Storage Class driver] or [USB Video Streaming driver], the installation might not be performed properly.

In this case, follow the procedure described below to update the [Device Manager] and install [USB Mass Storage Class driver] and [USB Video Streaming driver] properly.

#### **NOTE:**

Disconnect any other USB audio devices from PC before performing the following procedure.

### **Installing [USB Mass Storage Class driver] (Windows® 98/98SE only)**

- **1** Use the USB cable to connect the camcorder to the PC. ( $\mathbb{F}$  [pg. 9\)](#page-8-1)
- **2 Click [Start], go to [Settings], and then click [Control Panel]. Double click the [System] icon.**
- **3 Select the [Device Manager] tab.**
- **4 Delete [GR-D73\*] in [Other devices].** \* The model name depends on the connected camcorder.
- **5 Disconnect the USB cable from the camcorder. Restart the PC.**
- **6** Load the provided CD-ROM in the PC. Install [USB Mass Storage Class driver]. ( $\mathbb{F}$  [pg. 4\)](#page-3-2)
- **7 Use the USB cable to connect the camcorder to the PC.** Device driver is installed.
- **8 Confirm the [Removable Disk] icon is displayed in [My Computer].**

### **Installing [USB Video Streaming driver]**

- **1 Use the USB cable to connect the camcorder to the PC.** ( $\epsilon$  [pg. 9\)](#page-8-1)
- <span id="page-7-0"></span>**2 Click [Start], go to [Settings], and then click [Control Panel]. Double click the [System] icon.**
- <span id="page-7-1"></span>**3 Windows® 98/98SE/Me: Select the [Device Manager] tab. Windows® 2000/XP: Select the [Hardware] tab and click [Device Manager].**
- **4 Delete [GR-D73\*] in [Other devices].** \* The model name depends on the connected camcorder.
- **5 Disconnect the USB cable from the camcorder. Restart the PC.**
- **6** Load the provided CD-ROM in the PC. Install [USB Video Streaming driver]. ( $\epsilon$  [pg. 4\)](#page-3-2) **● Windows<sup>®</sup> XP**: Refer to ["Installing USB Video Streaming driver for Windows® XP users" \(](#page-6-0) $\epsilon \equiv p$ g. 7) for installation.
- **7 Use the USB cable to connect the camcorder to the PC.** Device driver is installed.
	- **Windows® 2000**: When a warning message dialog box on digital signature appears, click [OK] to continue installation.
- **8 Confirm the following devices are displayed in [Device Manager] by performing steps [2](#page-7-0) [3](#page-7-1).**
	- [JVC PIX-MCV Video Capture] in [Imaging Devices]
	- [JVC PIX-MCV Audio Capture] in [Sound, video and game controllers]
	- [JVC Composite PIX-MCV Device] and [JVC Communication PIX-MCV Video Driver] in [Universal Serial Bus Controllers]

### <span id="page-8-1"></span>**Connections (Windows®)**

### <span id="page-8-0"></span>**Connecting the USB cable**

Connect the USB cable to copy still image files in a memory card to the PC or to use ImageMixer in capturing video.

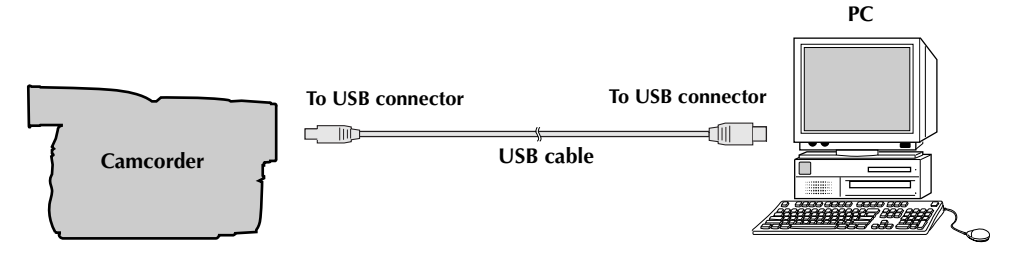

- **1 To assure safety, make sure all units are turned off before making any connections.**
- **2 Use the USB cable to connect the camcorder to the PC.**

#### **NOTES:**

- **It is recommended to use the AC Adapter as the power supply instead of the battery pack.**
- When the USB cable is connected, turning on or off the camcorder or switching the VIDEO/MEMORY (DSC) mode on the camcorder causes malfunctions of the PC.
- If you connect the camcorder to the PC through a USB hub, compatibility issues between the hub and the PC may result in instability in the operation of the PC. If this happens, connect the camcorder directly to the PC, not through the hub.
- Do not use an extension USB cable.
- You can also use a DV cable instead of a USB cable to capture video from a tape when using ImageMixer. For more details, refer to the help.  $(\mathbb{F}^*$  "Help" in the software instruction manual on the CD-ROM)

# <span id="page-9-0"></span>**Viewing the Contents of a Memory Card (Windows®)**

- **1 Install [USB Mass Storage Class driver]. (Windows**® 98/98SE only) ( $\mathbb{F}$  [pg. 4\)](#page-3-2)
- **2 Make sure that there is a memory card in the camcorder.**
- **3 Set the camcorder's VIDEO/MEMORY Switch to "MEMORY".**
- **4 Set the camcorder's Power Switch to "PLAY" while pressing down the Lock Button located on the switch.**

The camcorder turns on.

**5 Connect the camcorder to the PC with a USB cable. (** $\epsilon$  **[pg. 9\)](#page-8-1)** On the camcorder's LCD monitor [USB MODE] appears.

#### **6 When using Windows® XP:**

The [Removable Disk] window appears on the PC's screen after a moment. Select [Open folders to view files using Windows Explorer] and click [OK].

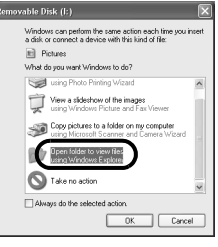

#### **NOTE:**

If the [Removable Disk] window does not appear, confirm the connection ( $\equiv$  [pg. 9\)](#page-8-1) or perform the steps  $\Box$  and  $\Box$  in the right.

#### **7 The folders in the memory card appear.**

Different file types are stored in different folders. **[DCIM]**: Contains folders with still images (extension ".jpg")

**[MISC]:** Contains folders with DPOF setting data

#### **NOTES:**

- Saving the wrong kinds of files in a memory card or deleting files or folders from a memory card can cause problems with the operation of the camcorder. When it is necessary to delete a file from a memory card, delete it through the camcorder.
- Never disconnect the USB cable while the message [ACCESSING FILES] is displayed on the camcorder's LCD monitor.
- If you are using a brand new memory card, you need to initialize the memory card with the camcorder first. You may not be able to copy files from the memory card to the PC without doing so.
- The file extension may not appear depending on the setting.

#### **When using Windows® 98/98SE/Me/2000:**

**1** Double-click the [My Computer] icon on the desktop. The [Removable Diskl icon which represents the memory card in

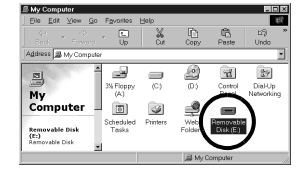

the camcorder appears in the [My Computer] window.

- 2 Double-click the [Removable Disk] icon.
- **Windows® 98/98SE**: [Removable Disk] icon does not appear if USB Mass Storage Class driver is not installed properly. In this case, refer to ["Updating](#page-7-2)  [\[Device Manager\] \(Windows](#page-7-2)®)" ( $\sqrt{x}$  pg. 8).

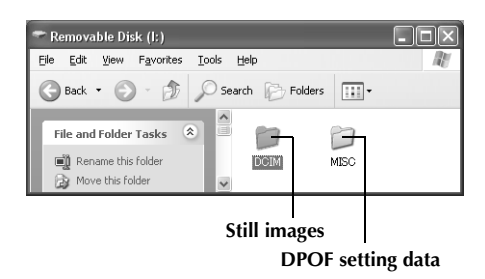

# **Copying Files to the PC (Windows®)**

Still image files that are stored in a memory card can be copied to the PC and played back on the PC.

- **1 Perform the procedure in ["Viewing the Contents of](#page-9-0)  a Memory Card (Windows**®)" ( $\mathbb{F}$  pg. 10). The folders in the memory card appear.
- **2 Create a new folder, enter the folder name, and then double-click it.**

#### ● For example, create a new folder in the [My Pictures] folder.

- **3 Select the folder to be copied, and then drag and drop that folder in the destination folder.**
	- To copy still images: Copy the folder within the [DCIM] folder.

The message [ACCESSING FILES] appears on the LCD monitor of the camcorder, and the folder is copied from the memory card to the PC.

#### **NOTE:**

Never disconnect the USB cable while the message [ACCESSING FILES] is displayed on the camcorder's LCD monitor.

# **Playing Back Files on the PC (Windows®)**

### **Still images**

Use an application that can handle the JPEG file format. To view a still image, double-click the still image file (extension ".jpg").

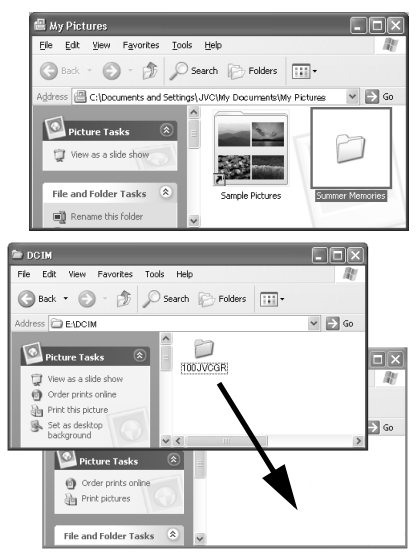

# **Disconnecting the USB Cable (Windows®)**

Before loading or unloading memory cards or turning off the PC, first disconnect the USB cable and turn off the camcorder.

### **When using Windows® 98/98SE**

**1 Confirm that the message [ACCESSING FILES] is not currently displayed on the LCD monitor of the camcorder.**

● If the message [ACCESSING FILES] is currently displayed, wait until it disappears before proceeding.

- **2 Double-click the [My Computer] icon on the desktop.** If the camcorder is connected to the PC correctly, the [Removable Disk] icon appears.
- **3 Right-click the [Removable Disk] icon in the [My Computer] window.** A menu appears.
- **4 Click [Eject] in the menu.** The [Removable Disk] icon disappears. ● If the icon does not disappear, wait for a while, and then proceed to step **[5](#page-11-0)**.
- <span id="page-11-0"></span>**5 Disconnect the USB cable.** ● If any message appears, click [OK].
- **6 Set the camcorder's Power Switch to "OFF".** The camcorder turns off.

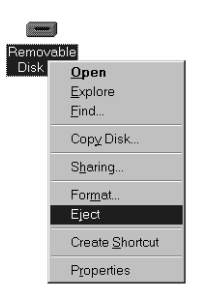

### **When using Windows® 2000/Me/XP**

**1 Confirm that the message [ACCESSING FILES] is not currently displayed on the LCD monitor of the camcorder.**

● If the message [ACCESSING FILES] is currently displayed, wait until it disappears before proceeding.

**2 Double-click the [Safely Remove Hardware] or [Unplug or Eject Hardware] icon in the status bar.**

The [Safely Remove Hardware] or [Unplug or Eject Hardware] dialog box appears.

**Windows® XP**: If not, wait a while then go to step **[5](#page-12-0)**.

#### **3 Select [USB Mass Storage Device] or [USB Disk], and then click [Stop].**

#### ● **Windows® 2000/XP** ● **Windows® Me**

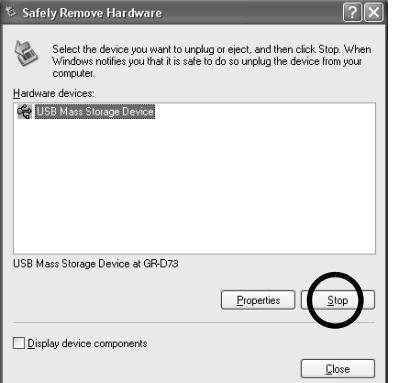

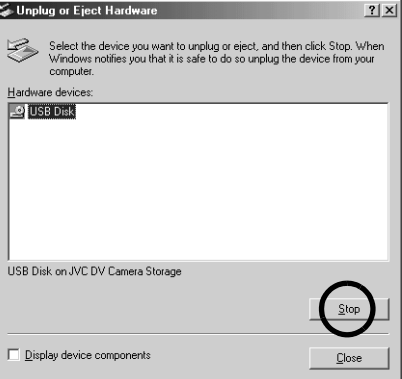

The [Stop a Hardware device] dialog box appears.

### **4 Click [OK].**

**Windows® 2000/Me**: If a message indicating that the device can be safely removed appears, click [OK] and then click [Close].

#### ● **Windows® 2000/XP** ● **Windows® Me**

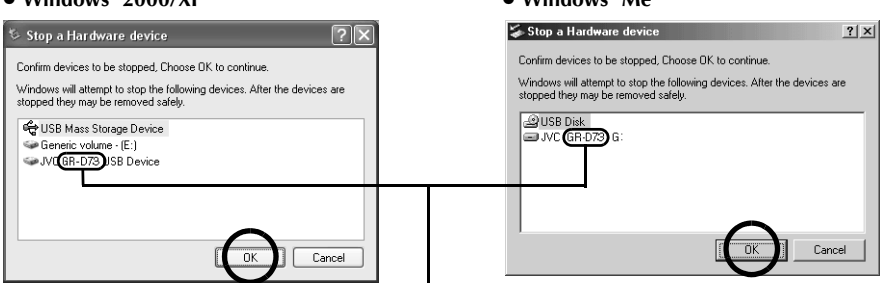

The model name depends on the connected camcorder.

#### <span id="page-12-0"></span>**5 Disconnect the USB cable.**

#### **6 Set the camcorder's Power Switch to "OFF".**

The camcorder turns off.

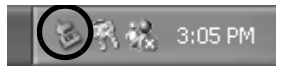

### <span id="page-13-0"></span>**Connections (Macintosh)**

Connect the USB cable to copy still image files in a memory card to the PC or to use ImageMixer in capturing video.

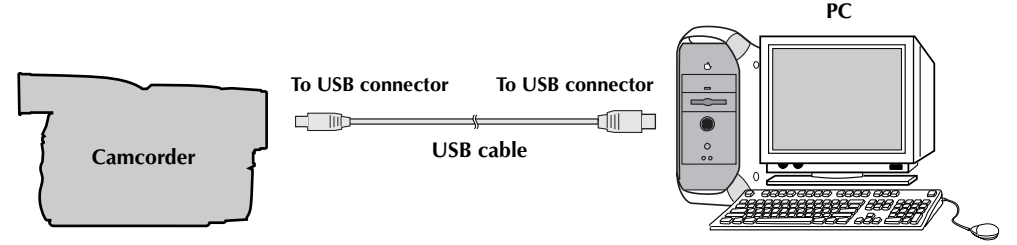

- **1 To assure safety, make sure all units are turned off before making any connections.**
- **2 Use the USB cable to connect the camcorder to the PC.**

#### **NOTES:**

- **It is recommended to use the AC Adapter as the power supply instead of the battery pack.**
- When the USB cable is connected, turning on or off the camcorder or switching the VIDEO/MEMORY (DSC) mode on the camcorder causes malfunctions of the PC.
- If you connect the camcorder to the PC through a USB hub, compatibility issues between the hub and the PC may result in instability in the operation of the PC. If this happens, connect the camcorder directly to the PC, not through the hub.
- Do not use an extension USB cable.

# **Software Installation (Macintosh)**

Follow the procedure described below to install the software. Quit any other software you are using.

- **1 Load the provided CD-ROM into the PC. Double click the CD-ROM icon.**
- **2 Double-click the [ImageMixer] folder in the CD-ROM.**

#### **3 Double-click the [Install ImageMixer] icon.**

The installer starts up. Follow the instructions which appear on the screen.

#### **NOTES:**

- The software instruction manual is included on the CD-ROM in PDF format. Double-click the [Docs] folder. Open the "Start.pdf" file and click the button of the desired language. Note that Adobe® Acrobat® Reader<sup>™</sup> or Adobe® Reader® must be installed to read PDF files.
- Adobe® Acrobat® Reader<sup>™</sup> or Adobe® Reader® can be loaded from Adobe's web site: http://www.adobe.com/

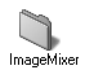

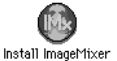

## **Viewing the Contents of a Memory Card (Macintosh)**

- **1 Make sure that there is a memory card in the camcorder.**
- **2 Set the camcorder's VIDEO/MEMORY Switch to "MEMORY".**
- **3 Set the camcorder's Power Switch to "PLAY" while pressing down the Lock Button located on the switch.**

#### **4 Connect the camcorder to the PC with a USB cable.** ( $\mathbb{F}$  [pg. 14\)](#page-13-0)

On the camcorder's LCD monitor [USB MODE] appears. The memory card icon appears on the desktop. ● The name of the memory card icon is "untitled". We recommend that you name the icon to tell it from the other removable disks or folders.

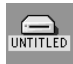

#### **5 Double-click the memory card icon on the desktop.** The folders in the memory card appear.  $\Box$ Different file types are stored in different

folders. **[DCIM]**: Contains folders with still images (extension ".jpg")

**[MISC]**: Contains folders with DPOF setting data

#### **NOTES:**

- Saving the wrong kinds of files in a memory card or deleting files or folders from a memory card can cause problems with the operation of the camcorder. When it is necessary to delete a file from a memory card, delete it through the camcorder.
- Never disconnect the USB cable while the message [ACCESSING FILES] is displayed on the camcorder's LCD monitor.

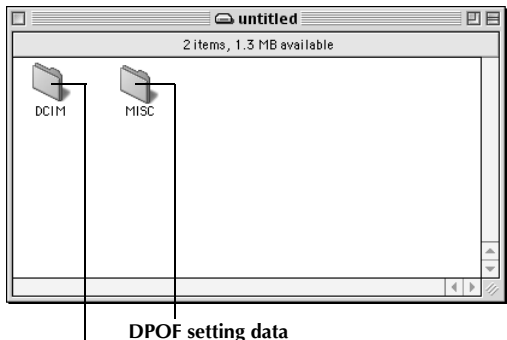

**Still images**

● If you are using a brand new memory card, you need to initialize the memory card with the camcorder first. You may not be able to copy files from the memory card to the PC without doing so.

# **Copying Files to the PC (Macintosh)**

Still image files that are stored in a memory card can be copied to the PC and played back on the PC.

- **1 Double-click the memory card icon on the desktop.** The folders in the memory card appear.
- **2 Create a new folder, enter the folder name, and then double-click it.**
- **3 Select the folder to be copied, and then drag and drop that folder in the destination folder.**

● To copy still images: Copy the folder within the [DCIM] folder. The message [ACCESSING FILES] appears on the LCD monitor of the camcorder, and the folder is copied from the memory card to the PC.

#### **NOTE:**

Never disconnect the USB cable while the message [ACCESSING FILES] is displayed on the camcorder's LCD monitor.

# **Playing Back Files on the PC (Macintosh)**

### **Still images**

Use an application that can handle the JPEG file format. To view a still image, either double-click the still image file (extension ".jpg"), or drag and drop the file on the application icon.

# **Disconnecting the USB cable (Macintosh)**

Before loading or unloading memory cards or turning off the PC, first disconnect the USB cable and turn off the camcorder.

- **1 Drop the memory card icon on the desktop into the [Trash] icon.** ● If the confirmation message appears, click [OK].
- **2 Confirm that the message [ACCESSING FILES] is not currently displayed on the LCD monitor of the camcorder.**
	- If the message [ACCESSING FILES] is currently displayed, wait until it disappears before proceeding.
- **3 Disconnect the USB cable.**
- **4 Set the camcorder's Power Switch to "OFF".** The camcorder turns off.

**B** DCIM m, 16.21 68 ev  $\mathbb{D}$ 

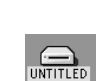

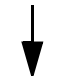

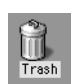

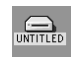